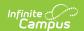

## **Grade Book Export**

Last Modified on 10/21/2024 8:21 am CDT

Tool Search: Grade Book Export

The Grade Book Export generates a view of the Grade Book in another format for use in other programs.

Any changes made to the data that has been exported will not be reflected within the Grade Book. A section must have at least one category and one assignment to export the Grade Book.

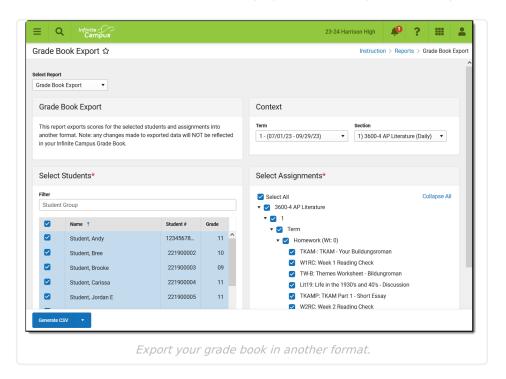

# **Generating the Grade Book Export**

- 1. Select a **Term** and **Section** to load the list of students and assignments.
- 2. Indicate the **Students** to include in the export. Filter the student list by entering a Student Group if desired.
- Indicate which **Assignments** to include in the export. Expand the assignment list by term and select them individually or by Grading Task/Standard.
   Note that Category Weights display in the assignments list if they have been entered for your
  - Categories. Assignments that are not included in grade calculation or in categories that are excluded from calculation are marked as **EXCLUDED**.
- Click Generate CSV to view the report in PDF format or click the arrow button next to Generate to select a different format.
  - ▶ Click here to expand...

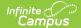

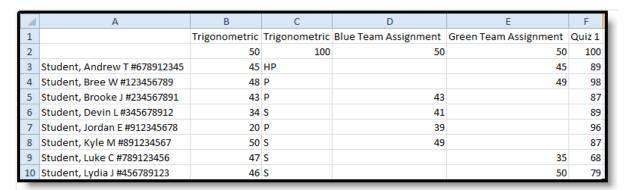

Export in CSV Format

#### Tab Delimited

▶ Click here to expand...

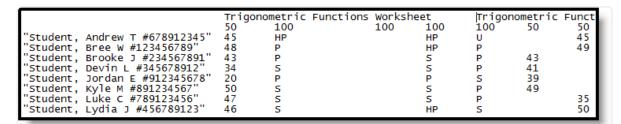

Export in Tab Delimited Format

#### XML

▶ Click here to expand...

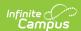

```
<GradeBookExtract>
-<AssignmentNames>
    <Cell value=""/>
    < Cell value="Trigonometric Functions Worksheet"/>
    < Cell value="Trigonometric Functions Worksheet"/>
    < Cell value="Trigonometric Functions Worksheet"/>
    < Cell value="Trigonometric Functions Worksheet"/>
    < Cell value="Trigonometric Functions Worksheet - Try 2"/>
    < Cell value="Trigonometric Functions Worksheet - Try 3"/>
    <Cell value="Blue Team Assignment"/>
    < Cell value="Green Team Assignment"/>
    < Cell value="Online Assessment"/>
    < Cell value="Copy of Online Assessment"/>
    <Cell value="Quiz 1"/>
    < Cell value="Trigonometric Functions Worksheet"/>
    < Cell value="Trigonometric Functions Worksheet - Try 4"/>
    <Cell value="Test 1"/>
    <Cell value="Trig PreTest"/>
    < Cell value="Trig Final Exam"/>
  </AssignmentNames>
-<AssignmentPoints>
    <Cell value=""/>
    <Cell points="50"/>
    <Cell points="100"/>
    <Cell/>
    <Cell points="100"/>
    <Cell points="100"/>
    <Cell points="100"/>
                  Export in XML Format
```

### HTML

▶ Click here to expand...

|                                    | Trigonometric<br>Functions<br>Worksheet | Trigonometric<br>Functions<br>Worksheet | Trigonometric<br>Functions<br>Worksheet -<br>Try 2 | Functions | Blue Team<br>Assignment |
|------------------------------------|-----------------------------------------|-----------------------------------------|----------------------------------------------------|-----------|-------------------------|
| Student,<br>Andrew T<br>#678912345 |                                         | НР                                      | НР                                                 | U         |                         |
| Student,<br>Bree W<br>#123456789   | 48                                      | P                                       | HP                                                 | P         |                         |
| Student,<br>Brooke J<br>#234567891 | 43                                      | P                                       | s                                                  | P         | 43                      |
| Student,<br>Devin L<br>#345678912  | 34                                      | S                                       | s                                                  | P         | 41                      |
| Student,<br>Jordan E<br>#912345678 | 20                                      | P                                       | P                                                  | S         | 39                      |

Export in HTML Format

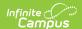

Putting Student Names and Numbers in Separate Columns

After generating the extract in Comma Separated format, complete the following steps in Excel to separate student last, first, and middle name, and number into their own columns of the spreadsheet:

- 1. Add three new blank columns to the first of the first column.
- 2. Highlight Column A.
- 3. From the **Data** tab at the top, click **Text to Columns**.
- 4. Choose **Delimited**, click **Next**.
- 5. Mark *Comma* and *Space* as delimiters.
- 6. Click **Next** and then **OK** to separate the fields into their own columns. Manually move the student number for any students who do not have middle names.